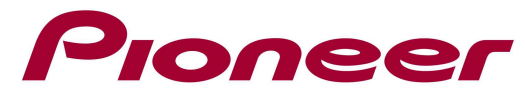

# System Firmware Update Instructions for AVH-8400BT series

## Remarks:

- $\checkmark$  If you have any difficulty carrying out these instructions, please contact Pioneer Customer Support. Once upgraded to this version, it is not possible to downgrade to a lower version.
- $\checkmark$  This update applies to AVH-8400BT units sold in Europe and AVH-P8400BT units sold in Russia.
- $\checkmark$  In this instruction, iPod touch 5<sup>th</sup> generation and iPhone 5 will be referred to as "iPhone with Lightning connector".
- $\checkmark$  Please download and print these Firmware Update instructions before downloading and installing the firmware update.
- $\checkmark$  The following steps must be undertaken in order to connect an iPhone with lightning connector to your unit and use AppRadio Mode (previously known as Advanced App Mode)

# Make absolutely sure to complete all the different steps in the correct order when updating your firmware; failure to do so may cause the unit to malfunction.

- A. Downloading the firmware update files from Pioneer's website
- B. Bluetooth Software Update
	- Choose the appropriate update for your system environment.
		- B1. Bluetooth Software Update When using Bluetooth file sharing software
		- B2. Bluetooth Software Update When using Bluetooth dongle
		- B3. Bluetooth Software Update When using a laptop with integrated Bluetooth support
- C. (SYS) System Update part one
- D. (R2R) System Update
- E. (SYS) System Update part two
- F. Connections and pairing via Bluetooth

### IMPORTANT:

- $\checkmark$  iPod source is not available when using AppRadio Mode with an iPhone with Lightning connector. When you want to play music and/or video files on your iPhone with Lightning connector, please first install CarMediaPlayer on your iPhone with Lightning connector and then launch CarMediaPlayer while in AppRadio Mode.
- $\checkmark$  Please DO NOT perform any further steps of this firmware update if the model number is different from AVH-8400BT or AVH-P8400BT. Check the upper left side of the face panel to find the model number of your unit.
- $\checkmark$  There are four separate firmware updates that must be performed.
- $\checkmark$  It is necessary to copy only one update file onto a USB storage device at a time.
- $\checkmark$  USB storage device requirements:
	- USB specification 2.0 and 128 MB or more in capacity
	- Should be blank (should not contain any files) and formatted in FAT32.

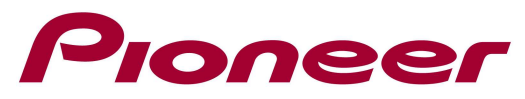

- $\checkmark$  Ensure that the update file is located within the root (top) folder of your USB storage device. There should be no other files within the USB storage device.
- $\checkmark$  While your unit is being updated, DO NOT turn off the system's power and DO NOT touch the unit's touch panel screen as this may result in severe damage to your unit.
- $\checkmark$  DO NOT remove the USB storage device during the firmware update process.
- $\checkmark$  Performing the firmware update will restore all settings to their default values.
- $\checkmark$  Disconnect any mobile devices that are currently connected to your unit.
- $\checkmark$  Updating the firmware of your unit will result in the following changes:
	- The "RGB Input" --- "iPhone", "NAVI" options under the system setting menu will change to "iPhone (CD-IU201S)", "iPhone (VGA adapter)", and "NAVI" after the updates.
	- RGB Input can be set when all of the following conditions are met.
		- The USB storage device is not connected to USB/iPod input1 and input2.
		- No Bluetooth connection.
		- The source is turned off.

### A. Downloading the firmware update files

- 1. Download the file "AVH-8400BT\_iPhone5Update.zip" from the website to a folder on your computer.
- 2. Double click the ZIP file named "AVH-8400BT iPhone5Update.zip" to open it.
- 3. Extract all files to a folder on your computer.
- 4. Confirm that the file name and size is correct

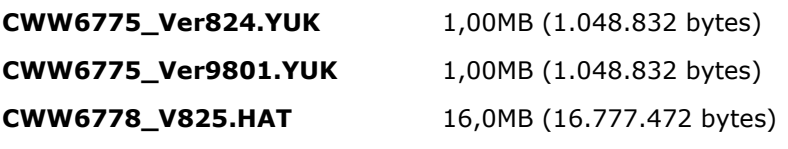

FC6000S\_01-30-10\_64\_Bx\_xxxSx\_PIONEER\_44100\_SAFEUPDATE.plf 1,74MB (1.834.060 bytes)

### B. Bluetooth Software update

First decide how you will update the Bluetooth software, next jump to the corresponding paragraph and follow the instructions

Page 3 – B1. When using Bluetooth file sharing software Page 6 – B2. When using Bluetooth dongle

Page 9 – B3. When using a laptop with integrated Bluetooth support

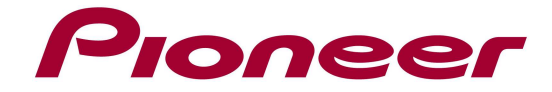

## B1. Bluetooth Software Update - When using Bluetooth file sharing software

#### 1. Bluetooth Memory clear

- a. Turn the BU & ACC of the product on.
- b. Turn the product source off.
- c. Clearing the product memory:
	- Press Home button
	- Press "System" Icon of display
	- Press "Bluetooth Memory Clear"
	- Press "Clear" and confirm by pressing "OK" --> "Cleared".
- d. Press Home button then select BT Audio source. Confirm display turn "READY" to "NO SERVICE".

#### 2. Open a Bluetooth connection software that supports File transfer

In this example "BlueSoleil" is used, but you are free to use similar software.

Use the following link "http://bluesoleil.en.softonic.com/" to download the latest version.

Unzip the downloaded file "IVT\_BlueSoleil\_8.0.356.0.zip" and run the "setup.exe" file in the "install" folder.

- After installation the PC might need to restart.
- After restart a license warning might be displayed. Click "OK". It is not necessary to buy the full version because this update requires less than 2MB.

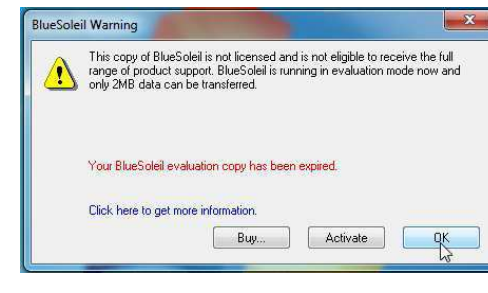

Start the "BlueSoleil Space" by clicking on the newly created shortcut.

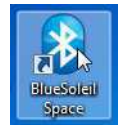

#### 3. Select the product.

The software automatically searches for BT devices in range. If not, Right-click on the golden ball and select "Search Device".

#### 4. Bluetooth Pairing.

Right-click on the desired device and select "Pair".

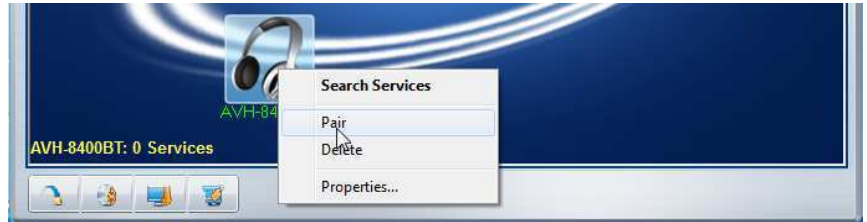

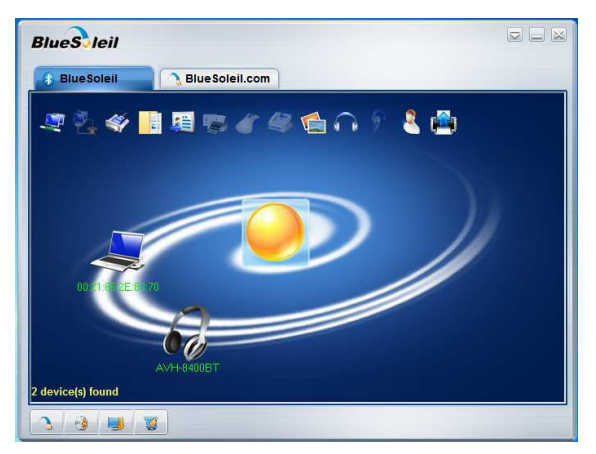

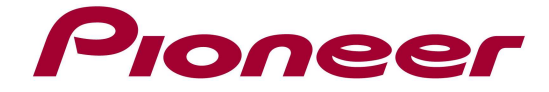

This model's default Passcode is 0000 (but might be changed by installer / owner).

A popup screen should come up and ask for Authorization. Mark the box "Always allow..." and click "Yes" within 30 seconds.

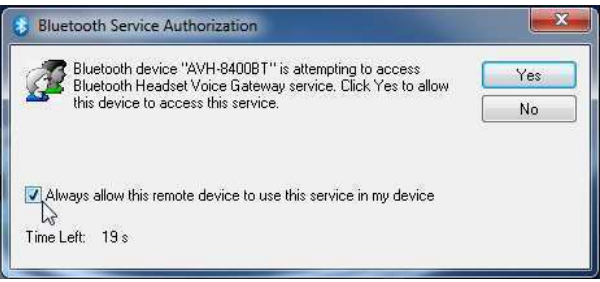

 $OK$ 

Cancel

Apply

### 5. Preparing file transfer.

Right-click on the desired device and select "Properties".

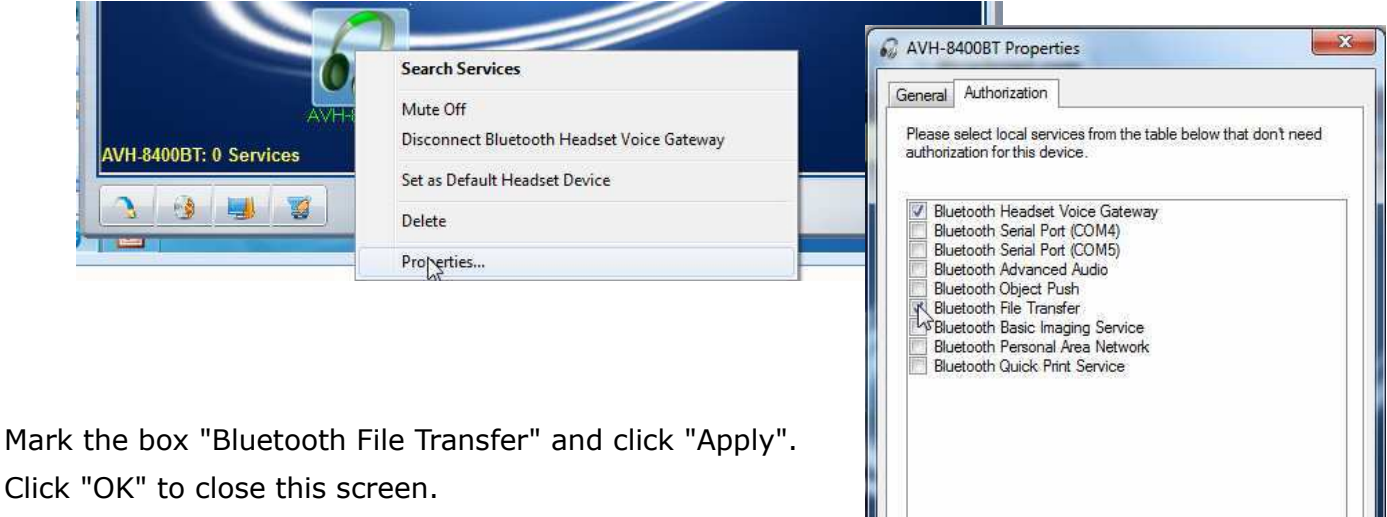

## 6. Preparing the update of the product.

- a. Turn the source off
- b. Press HOME button, then touch OSD "System" icon.
- c. Select "BT Software Update", then press "START" button.

## 7. Transferring the update file.

Double-click on the "Bluetooth File Transfer" icon. If the icons on top are not highlighted, then double-click on the icon of the Pioneer device first to activate it.

The "Bluetooth File Transfer" should open automatically.

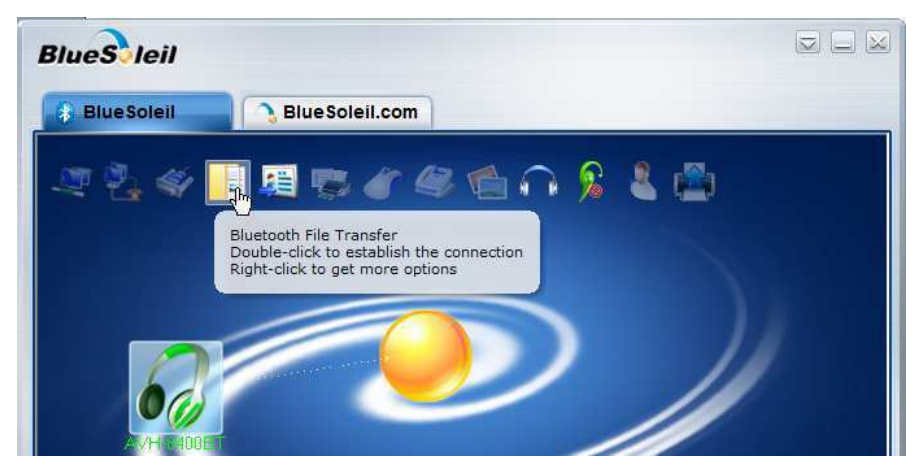

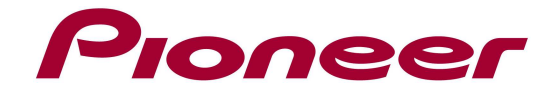

Select the Bluetooth update file

"FC6000S\_01-30-10\_64\_Bx\_xxxSx\_PIONEER\_44100\_SAFEUPDATE.plf" and drag it to the "update folder".

**ORDER IN PROPERTY AVH-8400BT** > Bluetooth File Transfer > File Edit View Tools Bluetooth Help Organize -**Exercites** recorde updat Desktop **Downloads Recent Places** Libraries Documents

# 8. Updating.

During file transfer, the following dialog is displayed.

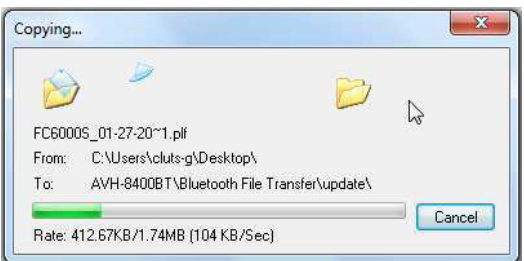

# 9. Finish Updating.

The product will display "Completed".

## 10. Version Confirmation.

- a. Turn product ACC off, then On.
- b. Confirm product is source off.
- c. Press HOME button, then press "system" Icon of display.
- d. Press "Bluetooth Version Info" (it might be grayed out during the first minute after startup).
- e. Confirm the Version is "HW05-SW01.30.10".

### 11. Unexpected problems.

If you would encounter a problem at some point during this procedure, then restart from point 1.

Additionally you might need to uninstall the BlueSoleil software. Go to the "Control Panel" to remove the software. The PC will need to restart to complete the uninstallation process. Install the software again after the PC has restarted.

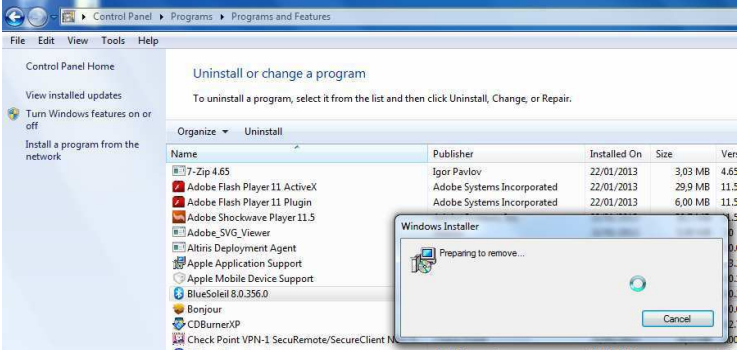

# 12. Proceed to "C. (SYS) System Update - part one" on page 12 to continue the update process.

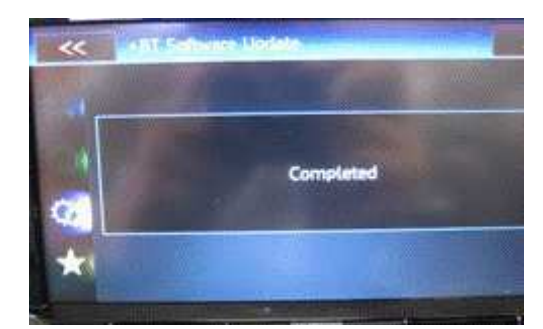

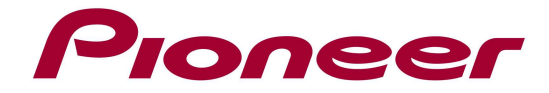

## B2. Bluetooth Software Update - When using Bluetooth dongle

#### 1. Bluetooth Memory clear

- a. Turn the BU & ACC of the product on.
- b. Turn the product source off.
- c. Clearing the product memory:
	- Press Home button
	- Press "System" Icon of display
	- Press "Bluetooth Memory Clear"
	- Press "Clear" and confirm by pressing "OK" --> "Cleared".
- d. Press Home button then select BT Audio source. Confirm display turn "READY" to "NO SERVICE".

### 2. Open "Bluetooth" on the Laptop PC.

Refer to each laptop PC "Bluetooth" feature manual. The following procedure is for using a BT dongle on Win XP. Double click "My Bluetooth" icon.

## 3. Searching the product.

Click "Search for Devices" to find the AVH product.

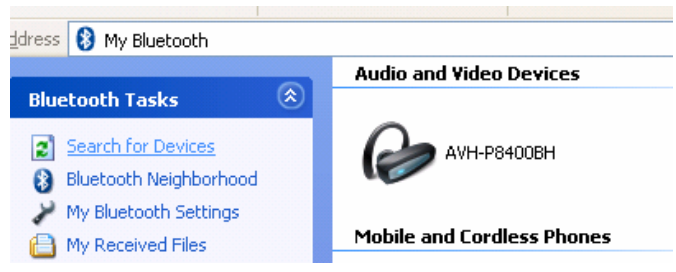

My Bluetooth

### 4. Bluetooth Pairing.

Select the product icon and right click the mouse and then click "Secure Pair..." Next, press OK.

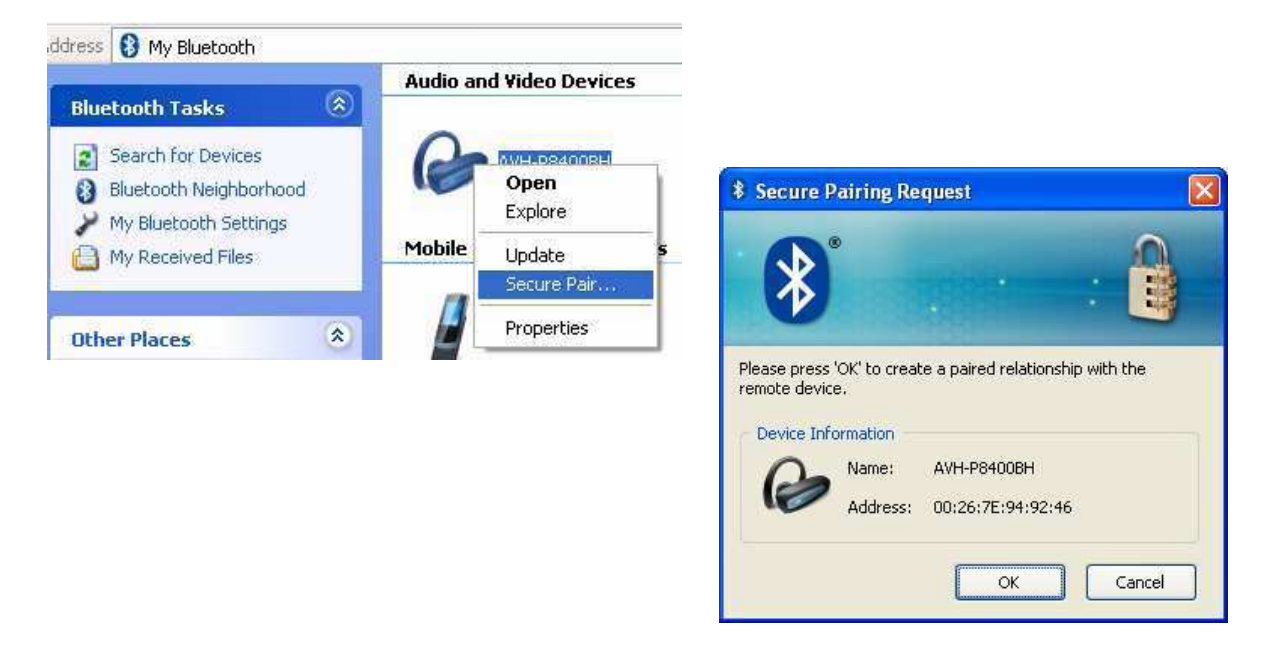

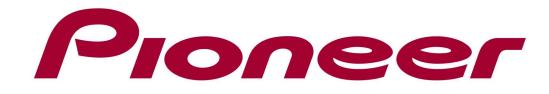

#### 5. Preparing file transfer.

a. Select & double click the AVH product icon.

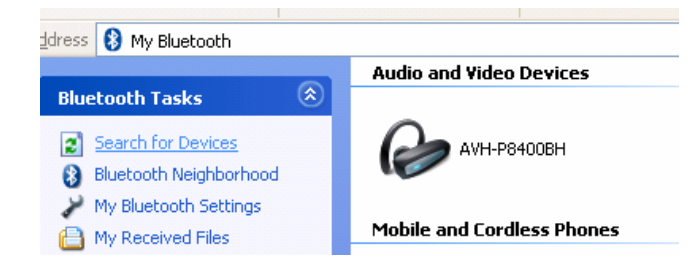

b. If "Send File" item not appear, click "Refresh".

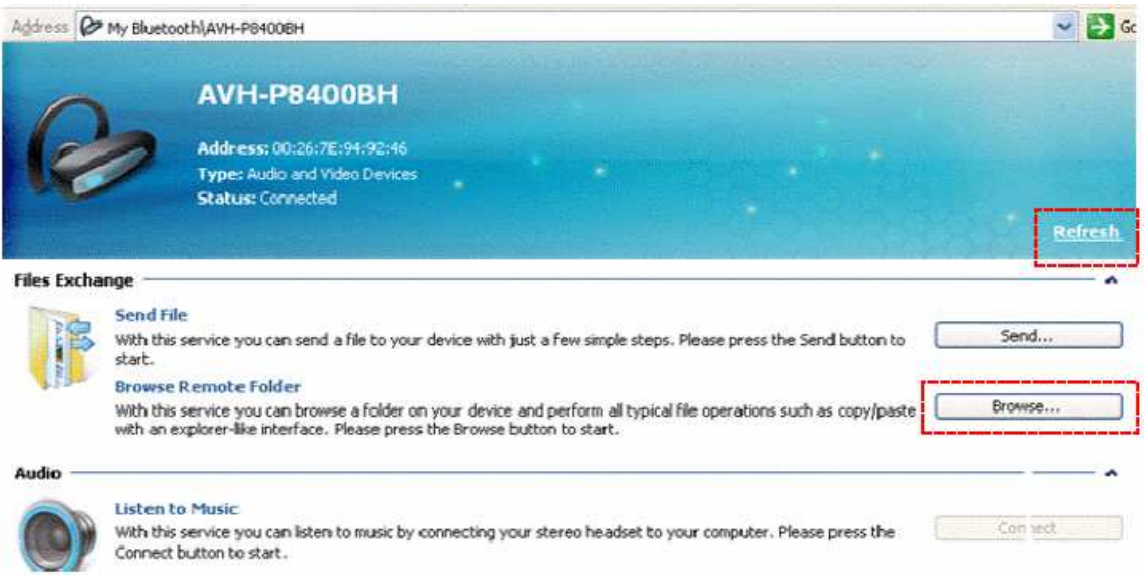

### 6. Preparing the update of the product.

- a. Turn the source off
- b. Press HOME button, then touch OSD "System" icon.
- c. Select "BT Software Update", then press "START" button.

#### 7. Transferring the update file.

- a. Press "Browse...", next the products folder appears.
- b. Drag & drop the firmware file

"FC6000S\_01-30-10\_64\_Bx\_xxxSx\_PIONEER\_44100\_SAFEUPDATE.plf" to the

"update" folder. Note that it is not possible to transfer the file with copy & paste.

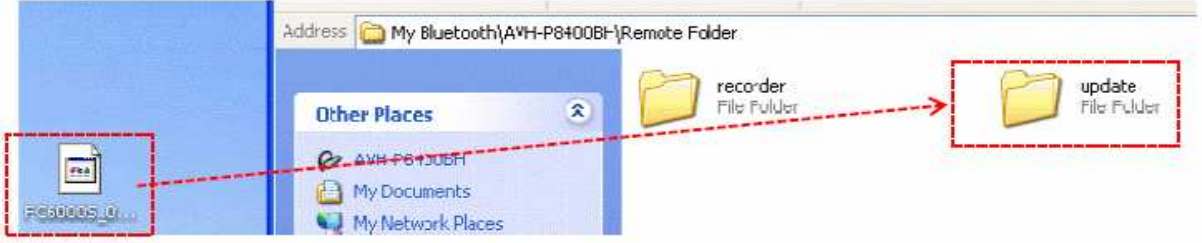

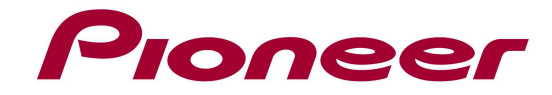

# 8. Updating.

During file transfer, the dialog displays.

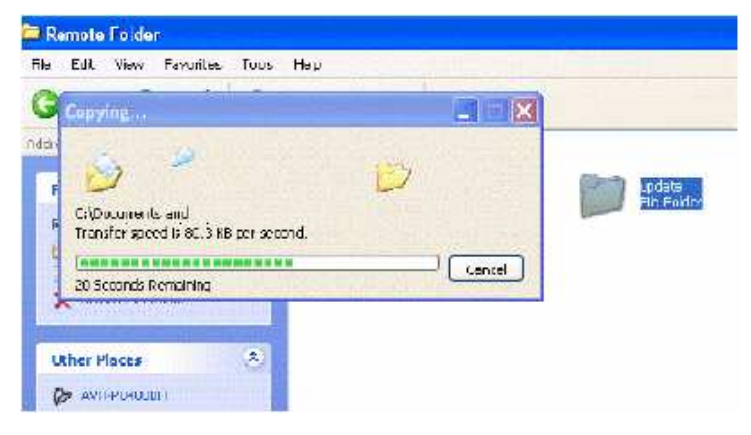

## 9. Finish Updating.

The display of product will appear "Completed".

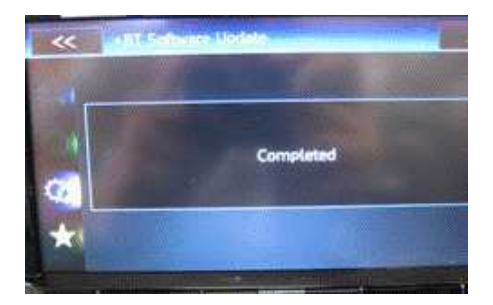

Please ignore "The request could not be honored" message.

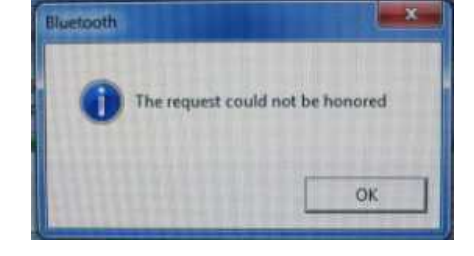

## 10. Version Confirmation.

- a. Turn product ACC off, then On.
- b. Confirm product is source off.
- c. Press HOME button, then press "system" Icon of display.
- d. Press "Bluetooth Version Info" (it might be grayed out during the first minute after startup).
- e. Confirm the Version is "HW05-SW01.30.10".

### 11. Unexpected problems.

If you would encounter a problem at some point during this procedure, then restart from point 1.

# 12. Proceed to "C. (SYS) System Update - part one" on page 12 to continue the update process.

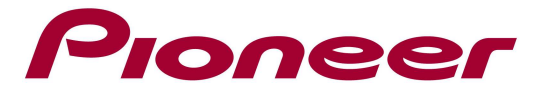

### B3. Bluetooth Software Update - When using a laptop with integrated Bluetooth

#### 1. Bluetooth Memory clear

- a. Turn the BU & ACC of the product on.
- b. Turn the product source off.
- c. Clearing the product memory:
	- Press Home button
	- Press "System" Icon of display
	- Press "Bluetooth Memory Clear"
	- Press "Clear" and confirm by pressing "OK" --> "Cleared".
- d. Press Home button then select BT Audio source. Confirm display turn "READY" to "NO SERVICE".

### 2. Open "Bluetooth" for transferring a file.

Refer to each laptop PC "Bluetooth" feature manual. The following procedure is for using a PC on Win XP with Bluetooth onboard. Right click the "Bluetooth" icon in the Taskbar.

Go to "Quick Connect", then "File Transfer" and select "Find Devices..."

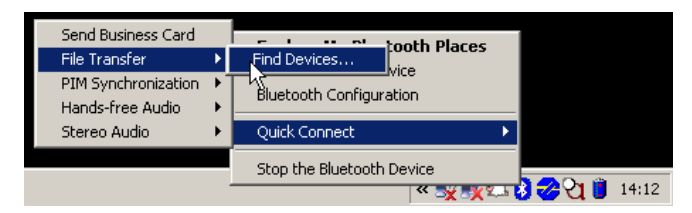

### 3. Selecting the product.

Make sure "Show all devices" is selected. Click on the Pioneer model and "Next".

### 4. Bluetooth Pairing.

A popup screen should come up and ask the security code for pairing. Press "0000" and select "Pair Now".

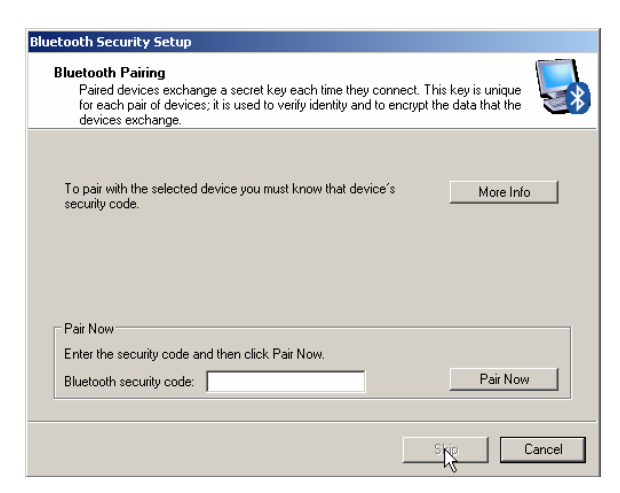

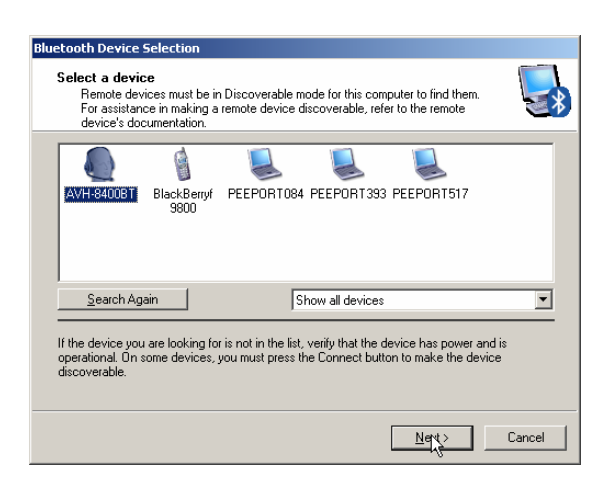

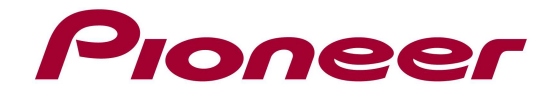

## 5. Preparing file transfer.

- a. Complete the BT setup wizard by clicking "Finish".
- b. Make sure all listed items are marked and confirm.

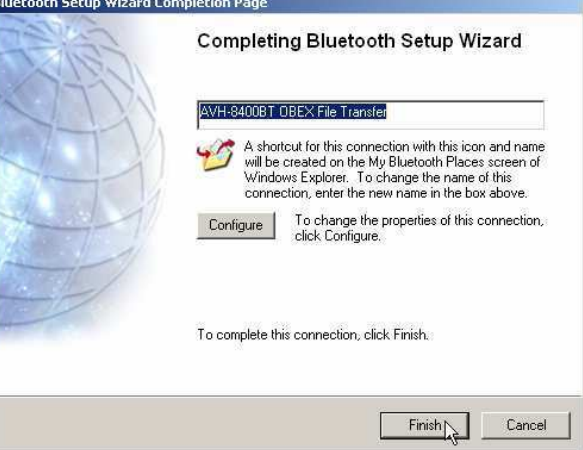

A folder will appear. Make sure to go to the "OBEX File Transfer" folder.

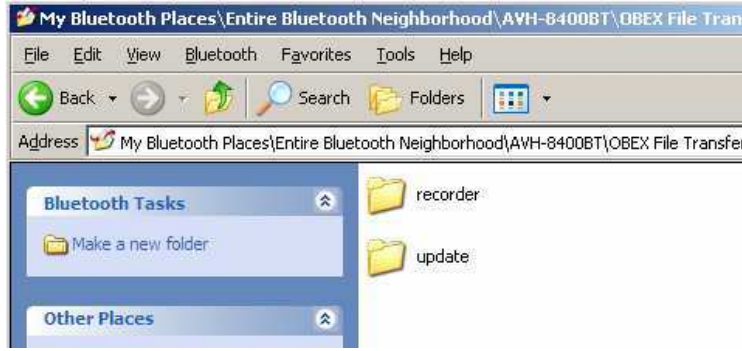

## 6. Preparing the update of the product.

- a. Turn the source off
- b. Press HOME button, then touch OSD "System" icon.
- c. Select "BT Software Update", then press "START" button.

## 7. Transferring the update file.

Copy the bluetooth update file

"FC6000S\_01-30-10\_64\_Bx\_xxxSx\_PIONEER\_44100\_SAFEUPDATE.plf" to the "update"

folder in the "OBEX File Transfer" folder.

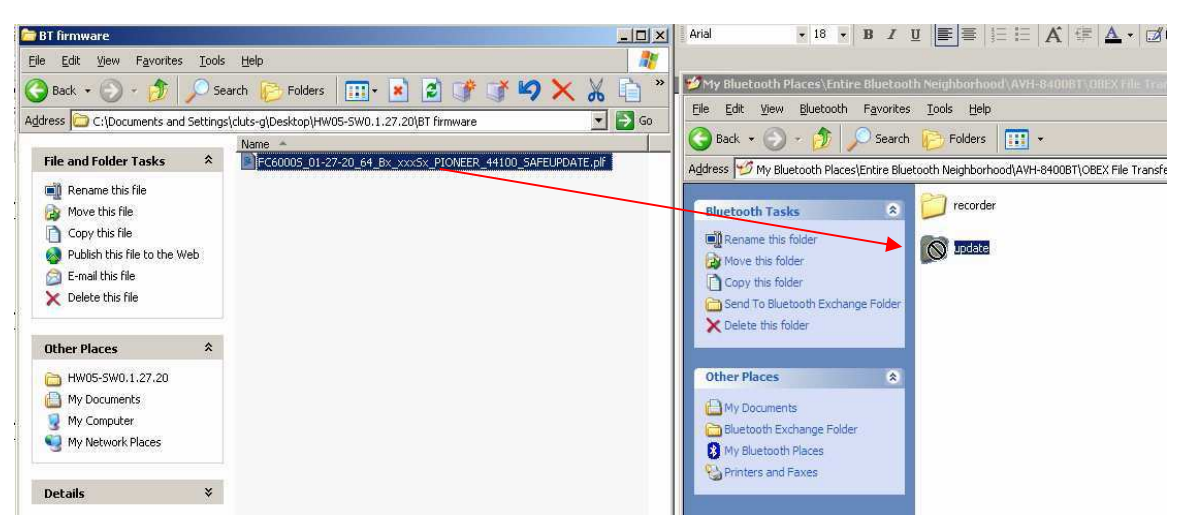

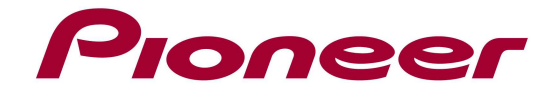

## 8. Updating.

During file transfer, the following dialog is displayed.

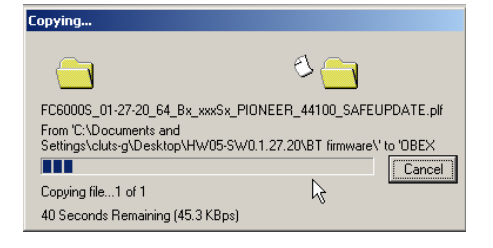

## 9. Finish Updating.

The display of product will appear "Completed".

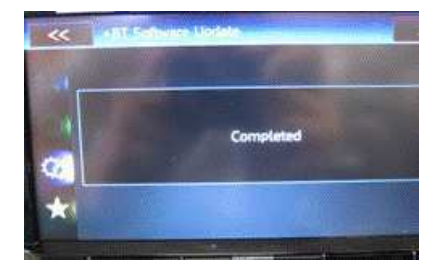

Please ignore "The connection was lost" message.

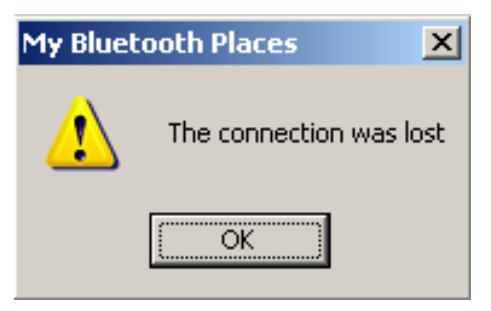

### 10. Version Confirmation.

- a. Turn product ACC off, then On.
- b. Confirm product is source off.
- c. Press HOME button, then press "system" Icon of display.
- d. Press "Bluetooth Version Info" (it might be grayed out during the first minute after startup).
- e. Confirm the Version is "HW05-SW01.30.10".

#### 11. Unexpected problems.

If you would encounter a problem at some point during this procedure, then restart from point 1.

# 12. Proceed to "C. (SYS) System Update - part one" on page 12 to continue the update process.

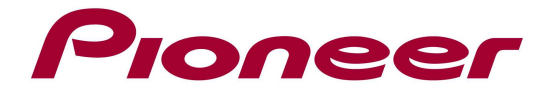

## C. (SYS) System Update - part one

#### Procedure:

- 1. Turn ACC ON.
- 2. Turn the source off.

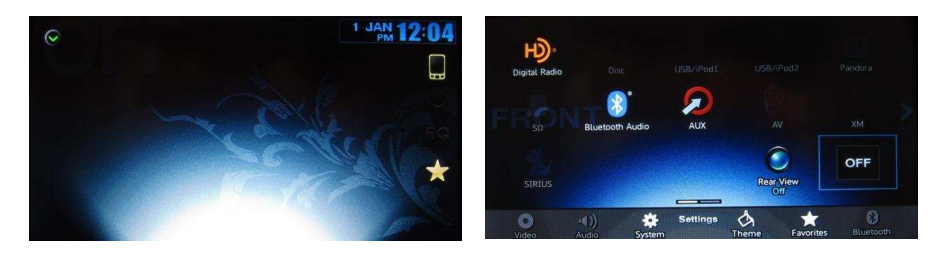

**System uCom firmware update** 

- 3. Connect a blank (formatted) USB storage device to your computer, locate and copy the "CWW6775\_Ver9801.YUK" file onto the USB storage device.
- 4. Connect the USB storage device to the USB/iPod input 1 or USB/iPod input 2 ports. Your unit will display the "System uCom firmware update" screen.
- 5. Press [**TRK >**] button. The firmware update process will begin and the progress of the update will be displayed on screen.

# IMPORTANT: Do NOT remove the USB storage device or turn off the power.

6. Wait until the update process is complete. (it takes about 4 minutes) Once the firmware update process is complete, the unit will display the following screen. The button illumination will flash.

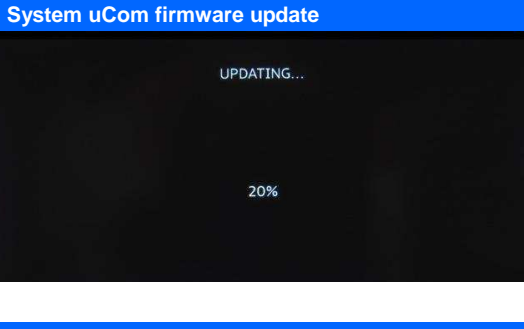

Would you like to proceed? Yes (Forward key)

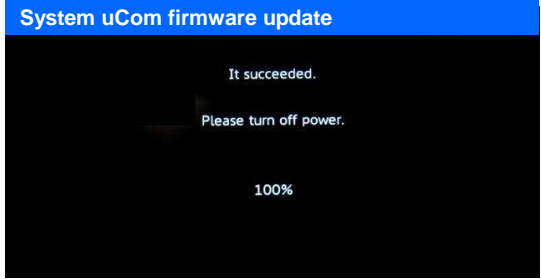

- 7. Remove the USB storage device from the USB/iPod input 1 or USB/iPod input 2 ports.
- 8. Press the RESET button with a pen tip or other pointed instrument.

Note: Ignore the message to turn off the power, just press the reset button instead.

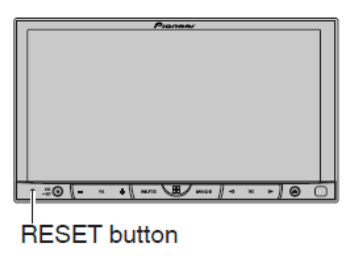

9. Proceed to "D. (R2R) System Update" on page 13 to continue the update process.

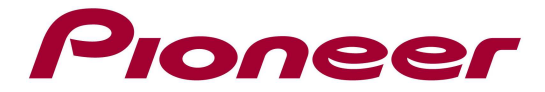

# D. (R2R) System Update

#### Procedure:

- 1. Turn ACC ON.
- 2. Turn the source off.

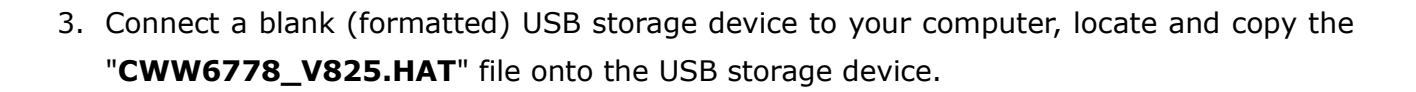

- 4. Connect the USB storage device to the USB/iPod input 1 or USB/iPod input 2 ports. Your unit will display the "System uCom firmware update" screen.
- 5. Press [**TRK >**] button. The firmware update process will begin and the progress of the update will be displayed on screen.

IMPORTANT: Do NOT remove the USB storage device or turn off the power.

6. Wait until the update process is complete. (it takes about 2 minutes) Once the firmware update process is complete, the unit will display the following screen. The button illumination will flash.

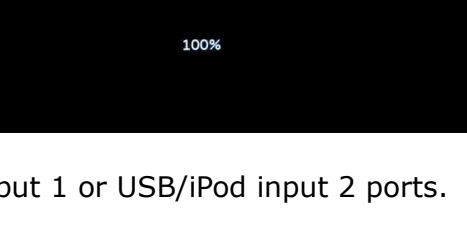

- 7. Remove the USB storage device from the USB/iPod input 1 or USB/iPod input 2 ports.
- 8. Press the RESET button with a pen tip or other pointed instrument.

Note: Ignore the message to turn off the power, just press the reset button instead.

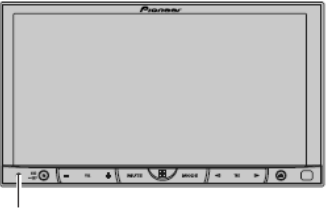

**RESET** button

Proceed to "E. (SYS) System Update - part two" on page 14 to continue the update process.

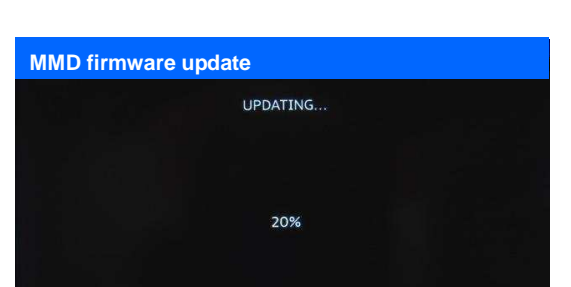

It succeeded. Please turn off power

Would you like to proceed? Yes (Forward key)

**MMD firmware update** 

**MMD firmware update** 

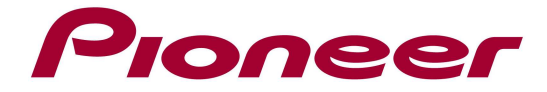

# E. (SYS) System Update - part two

## Procedure:

- 1. Turn ACC ON.
- 2. Turn the source off.

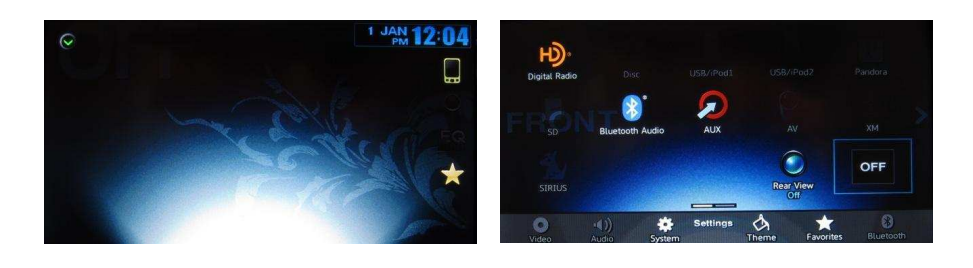

- 3. Connect a blank (formatted) USB storage device to your computer, locate and copy the "CWW6775\_Ver824.YUK" file onto the USB storage device.
- 4. Connect the USB storage device to the USB/iPod input 1 or USB/iPod input 2 ports. Your unit will display the "System uCom firmware update" screen.
- 5. Press [**TRK >**] button. The firmware update process will begin and the progress of the update will be displayed on screen.

# IMPORTANT: Do NOT remove the USB storage device or turn off the power.

- 6. Wait until the update process is complete. (it takes about 2 minutes) Once the firmware update process is complete, the unit will display the following screen. The button illumination will flash.
- 7. Remove the USB storage device from the USB/iPod input 1 or USB/iPod input 2 ports.
- 8. Press the RESET button with a pen tip or other pointed instrument.

Note: Ignore the message to turn off the power, just press the reset button instead.

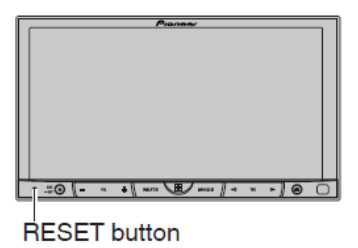

Proceed to "F. Connection and pairing via Bluetooth" on page 15 to continue the update process.

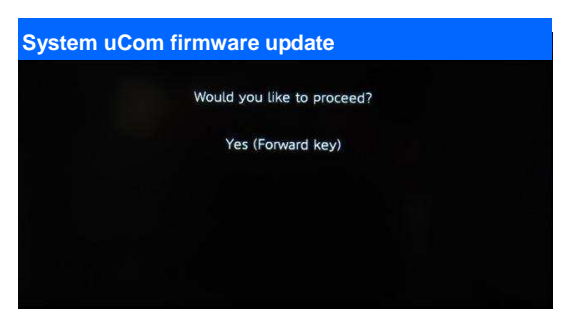

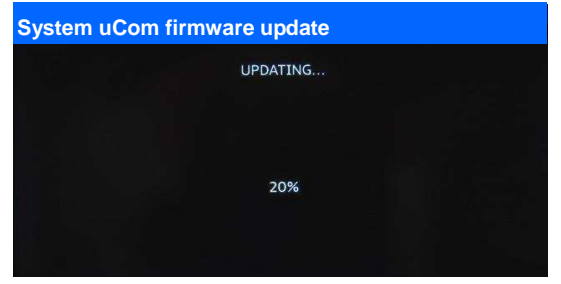

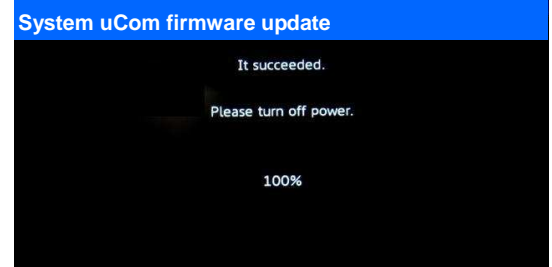

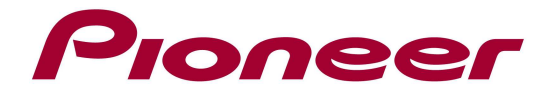

## F. Connections and pairing via Bluetooth

### F1. Connecting your iPhone with Lightning connector

#### IMPORTANT:

- $\checkmark$  A VGA/USB interface cable for iPod/iPhone (CD-IV202AV) (sold separately) is required.
- $\checkmark$  A Lightning to USB Cable (supplied with iPhone with Lightning connector) and a Lightning to VGA adapter (Apple Inc. products) (sold separately) are required.
- $\checkmark$  AppRadio Mode should only be used in the connection configuration shown. Do not use any other configuration when connecting your device.

#### PROCEDURE:

- 1. Remove the USB storage device.
- 2. Disconnect the Bluetooth connection.
- 3. Turn the source off.
- 4. Press the home button to switch to the home display.
- 5. Touch the system key to open the system menu.
- 6. Touch "RGB Input" on the system menu to select the RGB input.
- 7. Touch and select "iPhone (VGA adapter)".

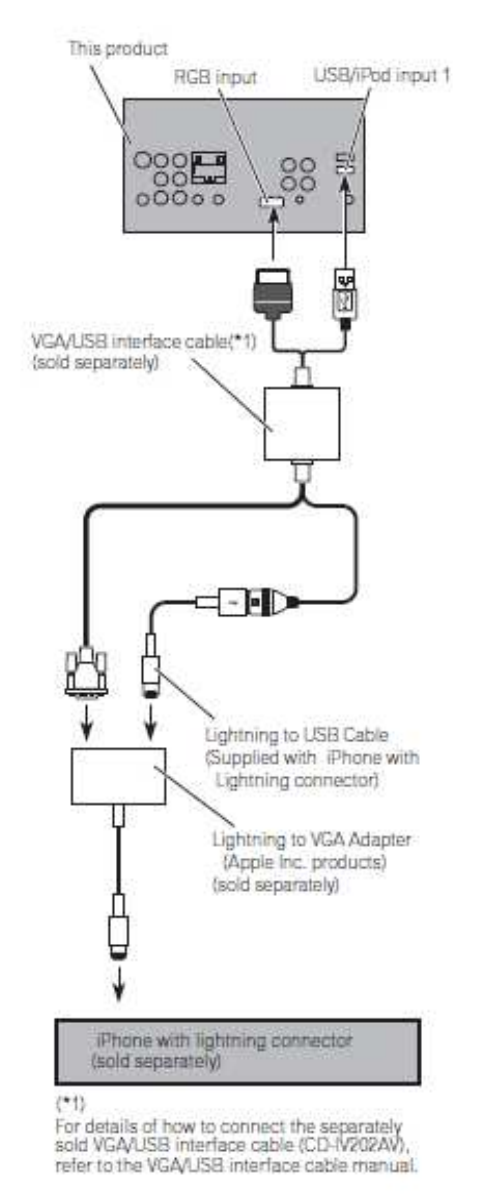

#### F2. Pairing your iPhone with Lightning connector via Bluetooth

#### IMPORTANT:

- $\checkmark$  If any other device is currently connected to your unit via Bluetooth wireless technology, please first disconnect that device.
- $\checkmark$  If you have already registered three Bluetooth devices, you must first delete one of the registered devices from your unit's memory.

### PROCEDURE:

- 1. Activate the Bluetooth function on your iPhone with Lightning connector.
- 2. Press the home button to switch to the home display.

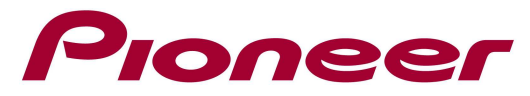

- 3. Touch the Bluetooth key to display the "Bluetooth Connection Menu"
- 4. Touch "Connection" on the "Bluetooth Connection Menu". The registered device list screen appears.
- 5. Touch  $\boxed{\mathbb{Q}}$  on the registered device list. The unit will search for nearby Bluetooth devices awaiting a connection and display any devices that are found in the list.
- 6. Touch the name of your iPhone with Lightning connector. This will start the pairing process. Please enter the device's PIN number if prompted to do so. (The default PIN number is "0000".)

Contact Information

Pioneer Customer Support Center http://www.pioneer.eu ------------------------------------------------------------

Copyright(c) 2013 Pioneer Corporation